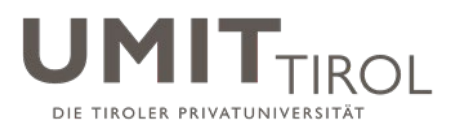

# **Checkliste – Abgabe Abschlussarbeit**

(Bitte durch Ankreuzen bestätigen)

1. Nachfolgende Dateien müssen Sie über ACO-Net an das Student and Teaching Center übermitteln (detaillierte Anleitung zur Übermittlung finden Sie auf den nachfolgenden Seiten):

a)  $\Box$  1 digitales Exemplar Volltextversion (PDF/A) zur Archivierung im Student and Teaching **Center** 

- b)  $\Box$  1 digitales Exemplar "KURZFASSUNG" (PDF/A): Titel / Autor\*in / Abstract in Deutsch und Englisch zur Veröffentlichung im OPAC-System der Bibliothek
- c)  $\Box$  1 digitales Exemplar "LEBENSLAUF" (PDF/A): tabellarischer Lebenslauf
- d) □ 1 digitales Exemplar "Eidesstattliche Erklärung" (PDF/A)
- e) Ergebnisprotokoll einer Plagiatsprüfung

 **Dateibenennung wurde lt. Vorgabe (siehe Seite 2!) gewählt Link zu den Dateien wurde an das Student and Teaching Center übermittelt (s.u.)**

- 2. Eidesstattliche Erklärung: Eine Erklärung der\*des Bewerberin\*Bewerbers, dass sie\*er die vorgelegte Abschlussarbeit selbst verfasst und sich dabei keiner anderen als der von ihr\*ihm ausdrücklich bezeichneten Quellen und Hilfen bedient hat (Eidesstattliche Erklärung). Muss zusätzlich als letzte Seite der Abschlussarbeit **mit eingebunden und im Original unterzeichnet** sein.
- 3. Gilt für Bachelor, Master/Magister sowie Universitätslehrgänge der UMIT TIROL: **1** gebundenes **Hardcover- Exemplar** zur Veröffentlichung in der Bibliothek der UMIT TIROL **(Hinweis: für gemeinsame Studien mit der Universität Innsbruck erfolgt die Abgabe der Abschlussarbeit in den jeweiligen Prüfungsreferaten der Universität Innsbruck)**
- 4. Gilt **nur** für Dissertationen:

 **3** gebundene **Hardcover-Exemplare** für ext. Gutachter\*innen, zur Übermittlung an die Österreichische Nationalbibliothek sowie zur Veröffentlichung in der Bibliothek der UMIT TIROL

□ zusätzlich als Datei das Formular "Antrag auf Eröffnung des Promotionsverfahren" Hinweis: Gutachter\*innenvorschläge sind zwingend mit dem\*der Betreuer\*in abzustimmen und anzuführen. Weitere Informationen zur Abgabe von Dissertationen im Doktoratsstudium "Dr.phil." finden sich in den Ausführungsbestimmungen zur Promotionsordnung. Die Unterschrift der betreuenden Person ist vor Übermittlung der Datei einzuholen.

- 5. Sofern relevant: Positive Stellungnahme des RCSEQ oder einem anderen ethischen Board bzw. positives Votum einer zuständigen, gesetzlich legitimierten Ethikkommission liegt bei.
- 6. Die mündliche Abschlussprüfung (bzw. Defensio für Doktorat-Studien) ist die letzte Prüfungsleistung. Ansonsten habe ich alle Lehrveranstaltungsprüfungen lt. Curriculum meines Studiums positiv absolviert: (nicht relevant für gemeinsame Studienprogramme mit der Universität Innsbruck)

**□ JA** NEIN (es sind noch LV-Prüfungen offen)

### **Hiermit bestätige ich die richtlinienkonforme Abgabe der Abschlussarbeit.**

\_\_\_\_\_\_\_\_\_\_\_\_\_\_\_\_\_ \_\_\_\_\_\_\_\_\_\_\_\_\_\_\_\_\_\_\_\_\_\_\_\_\_\_\_\_\_\_\_\_\_\_\_\_\_\_\_\_\_\_

DATUM Unterschrift der\*des Studierenden

Wir weisen darauf hin, dass eine Abschlussarbeit erst dann als "abgegeben" im Student and Teaching **Center registriert wird, wenn die gebundene(n) Version(en) mit der unterzeichneten Checkliste im Student and Teaching Center eingereicht wurde sowie der Link zu den Dateien an das Student and Teaching Center [\(pruefungen@umit-tirol.at](mailto:pruefungen@umit-tirol.at) bzw. doktorat@umit-tirol.at) versendet wurde. Sobald alle o.a. Punkte erfüllt wurden, erhalten Sie eine Bestätigungs-Email über die "Vollständigkeit der Abgabe" seitens des Student and Teaching Center an Ihren UMIT TIROL Mail-Account.**

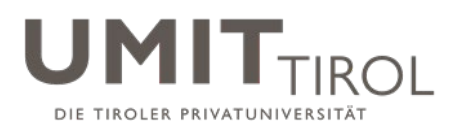

## **ANHANG**

#### **Ad 1.) Vorgabe Dateibenennung und Datei-Format:**

- Pkt. a: Nachname\_Vorname\_Matrikelnummer.pdf Bsp.: Mustermann\_Max\_1112223.pdf
- Pkt. b: Nachname\_Vorname\_Matrikelnummer\_KF(Kurzfassung).pdf Bsp.: Mustermann\_Max\_1112223\_KF.pdf
- Pkt. c: Nachname\_Vorname\_Matrikelnummer\_CV(Lebenslauf).pdf Bsp.: Mustermann\_Max\_1112223\_CV.pdf
- Pkt. d: Nachname\_Vorname\_Eidesstatt.pdf Bsp.: Mustermann\_Max\_Eidestatt.pdf Pkt. e: Nachname\_Vorname\_Plagiatsprüf.pdf Bsp.: Mustermann\_Max\_Plagiatsprüf.pdf

**Alle Dateien müssen im PDF/A-Format über das ACO-Net an das Student and Teaching Center [\(pruefungen@umit-tirol.at](mailto:pruefungen@umit-tirol.at) bzw. [doktorat@umit-tirol.at\)](mailto:doktorat@umit-tirol.at) übermittelt werden.**

**Ergebnisprotokoll/Prüfbericht einer Plagiatsprüfung: Als Autor\*in sind Sie für die wissenschaftliche Integrität Ihrer Abschlussarbeit verantwortlich.** Dies umfasst auch den korrekten Umgang mit Quellen. Genauere Ausführungen hierzu finden Sie in der Plagiatsrichtlinie der UMIT TIROL (siehe: Homepage des Student and Teaching Center unter "Formulare & Informationen"). Bitte prüfen Sie Ihre Arbeit vor der Einreichung auf mögliche Plagiate, das finale Ergebnisprotokoll der Plagiatsprüfung müssen Sie **verpflichtend einreichen**. Zur Plagiatsüberprüfung stellt Ihnen die UMIT TIROL die Software "Turnitin" auf der Lehr- und Lernplattform "Moodle" kostenlos zur Verfügung, Sie können aber auch andere Prüfprogramme verwenden. Das Ergebnisprotokoll sollte die genauen Hinweise der Plagiatsprüfung in Ihrem Text sichtbar machen - das Gesamtergebnis, z.B. als Prozentwert, genügt also nicht. (Allg. Hinweis: Plagiate verjähren nicht!!)

#### **Information zur Abgabe:**

- o Vorgabe für die gebundenen Exemplare: Hardcover, Buchrücken (das ist die schmale Seite des Buchs) muss mit Vorname und Nachname bedruckt sein, das restliche Design ist frei wählbar.
- o 1. Seite der Abschlussarbeit ist das Deckblatt Vorlagen dazu finden Sie unter nachfolgenden Link: [https://www.umit-tirol.at/page.cfm?vpath=studien/studienmanagement/formulare--informationen;](https://www.umit-tirol.at/page.cfm?vpath=studien/studienmanagement/formulare--informationen)
- o die 2. Seite der Abschlussarbeit stellt bei BSc/MSc-Studien sowie Universitätslehrgängen die Betreuer\*inbestätigung dar – Vorlagen dazu finden Sie ebenso unter nachfolgenden Link: [https://www.umit-tirol.at/page.cfm?vpath=studien/studienmanagement/formulare--informationen;](https://www.umit-tirol.at/page.cfm?vpath=studien/studienmanagement/formulare--informationen)
- o In das OPAC-System der Bibliothek wird im Regelfall die Kurzfassung der Abschlussarbeit eingepflegt (Kurzfassung = Titel/Autor\*in/Abstract in Deutsch und Englisch).

### **ANLEITUNG zur Erzeugung einer PDF/A-Datei**

Um bei der Abgabe von Abschlussarbeiten in elektronischer Form zu gewährleisten, dass die eingereichten PDF-Dateien auch zukünftig nutzbar sind, müssen PDF-Dokumente gemäß dem PDF/A-Standard erzeugt werden. PDF/A ist eine Eingrenzung des PDF-Standards, in der solche Dokumenteigenschaften ausgeschlossen sind, die der reproduzierbaren und systemunabhängigen Darstellung von Dokumenten entgegenstehen, und ist als ISO-Standard für die Langzeitarchivierung von Dokumenten normiert.

Unter anderem sieht der PDF/A-Standard vor:

- Alle Schriftarten müssen im PDF-Dokument eingebunden sein.
- Transparente Objekte sind nicht zulässig.
- Bestimmte Metadaten wie Autor\*in, Erzeugungsdatum müssen in der Datei enthalten sein.
- Passwortschutz der PDF-Datei ist nicht zulässig.

Das Erzeugen von PDF/A-Dateien ist mit den meisten zum Erstellen von PDF-Dateien gängigen Programmen problemlos möglich, es muss lediglich auf die korrekte Einstellung der Optionen geachtet werden.

Verfasser: Senat; Kriterium 05: Studien (05.H.10 Checkliste Abgabe Abschlussarbeit) Freigegeben: 08.05.2012; Revisionsstand: 15 Seite 2 von 5 Seite 2 von 5

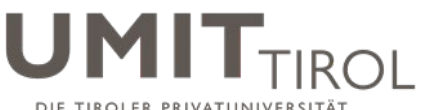

#### **PDF/A erzeugen ab Word 2007:**

Hierfür wird das Plugin "SaveAsPDF" benötigt. Sofern dieses nicht installiert ist, kann es kostenlos von Microsoft heruntergeladen und installiert werden. Dann kann zum Erzeugen von PDF/A-Dateien wie folgt vorgegangen werden:

- Menüpunkt "Speichern unter" anwählen
- Als Dateityp "PDF" auswählen (Fall es zwei Menüpunkte "PDF" und "PDF oder XPS" gibt, sollte letztere gewählt werden.)
- In "Optionen" die Einstellung "ISO19005-1-kompatibel (PDF/A)" aktivieren.

**Zur Kontrolle**: Wenn die so erzeugte PDF-Datei anschließend in Acrobat/Adobe Reader geöffnet wird (dies geschieht automatisch, wenn in Word die Option "Datei nach dem Veröffentlichen öffnen" aktiv ist), erscheint am Rand des Acrobat-Fensters ein blauer Hinweisbalken, der darauf hinweist, dass die Datei im PDF/A-Modus betrachtet wird.

(Alternativen zum PDF-Export aus Word, mit denen sich ebenfalls PDF/A erzeugen lässt, sind PDF Creator und Ghostscript.)

#### **PDF/A erzeugen mit Open Office/Libre Office:**

- Menüpunkt "Exportieren als PDF" anwählen
- Es erscheint ein Optionsfenster; darauf achten, dass die Option für PDF/A angewählt ist.

(in der getesteten Open-Office-Version 3.2.0 ist diese standardmäßig gesetzt)

### **PDF/A erzeugen mit PDFLaTeX:**

Hierzu finden Sie eine Beschreibung mit Beispieldateien auf der Seite http://support.river-valley.com/wiki/index.php?title=Generating\_PDF/A\_compliant\_PDFs\_from\_pdftex **Hinweis**: Unbedingt das dort am Ende des Abschnitts "Introduction" etwas unauffällig verlinkte File PdfA-supp.zip herunterzuladen; darin sind Hilfsdateien enthalten, die man zum erfolgreichen Übersetzen der Beispiele wie auch eigener PDF/A-Dokumente braucht.

## **ÜBERMITTLUNG DER DATEIEN VIA ACOnet FileSender**

Auf der UMIT TIROL-Homepage finden Sie im "Servicecenter für Studierende" den Link zum ACOnet File Sender:<https://www.aco.net/filesender.html> – Klicken Sie auf den Link:

# **ACOnet FileSender**

Link zu ACOnet FileSender | Kein ACOnet Portal-Account notwendig!

Klicken Sie "Institution aus einer Liste wählen" an und wählen Sie aus der Drop-down Ansicht die UMIT TIROL und klicken Sie auf "OK".

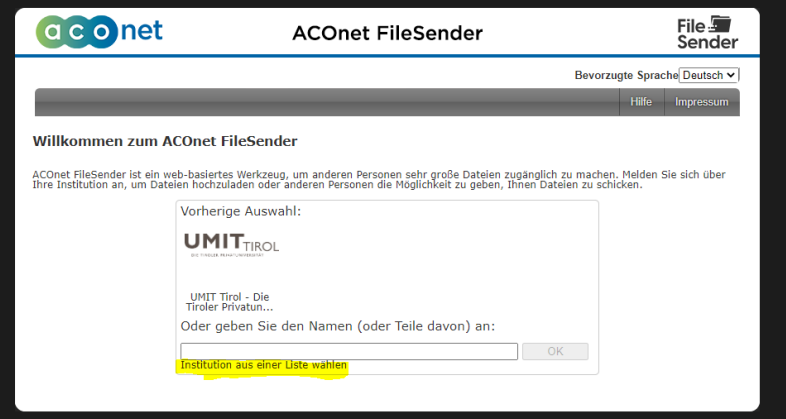

Verfasser: Senat; Kriterium 05: Studien (05.H.10 Checkliste Abgabe Abschlussarbeit) Freigegeben: 08.05.2012; Revisionsstand: 15 Seite 3 von 5 Seite 3 von 5

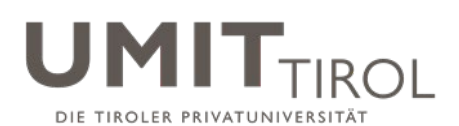

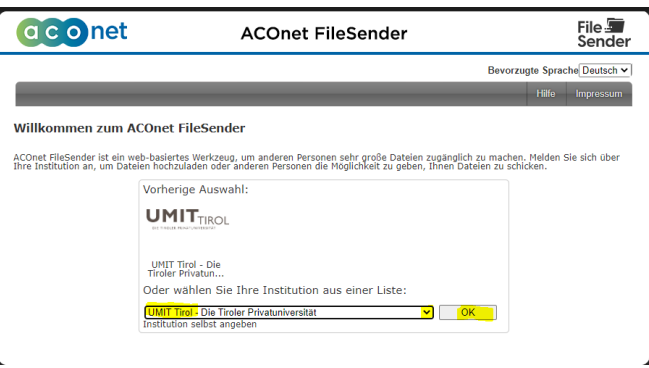

Es erscheint ein Verifizierungsfenster, in dem Sie Ihre UMIT TIROL Zugangsdaten eingeben (Benutzername und Passwort = UMIT TIROL-Email-Account)

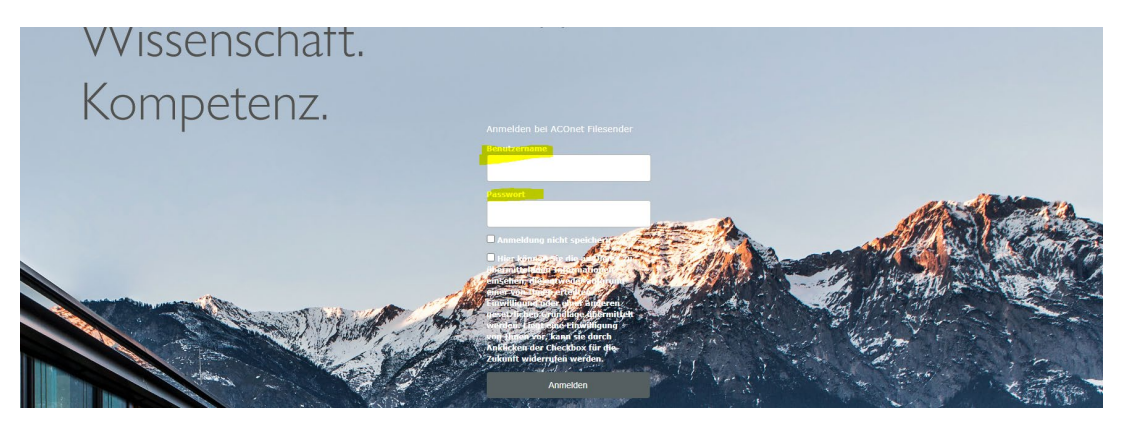

Hinterlegen Sie nun - per Drag and Drop - alle geforderten Dateien im entsprechenden Feld:

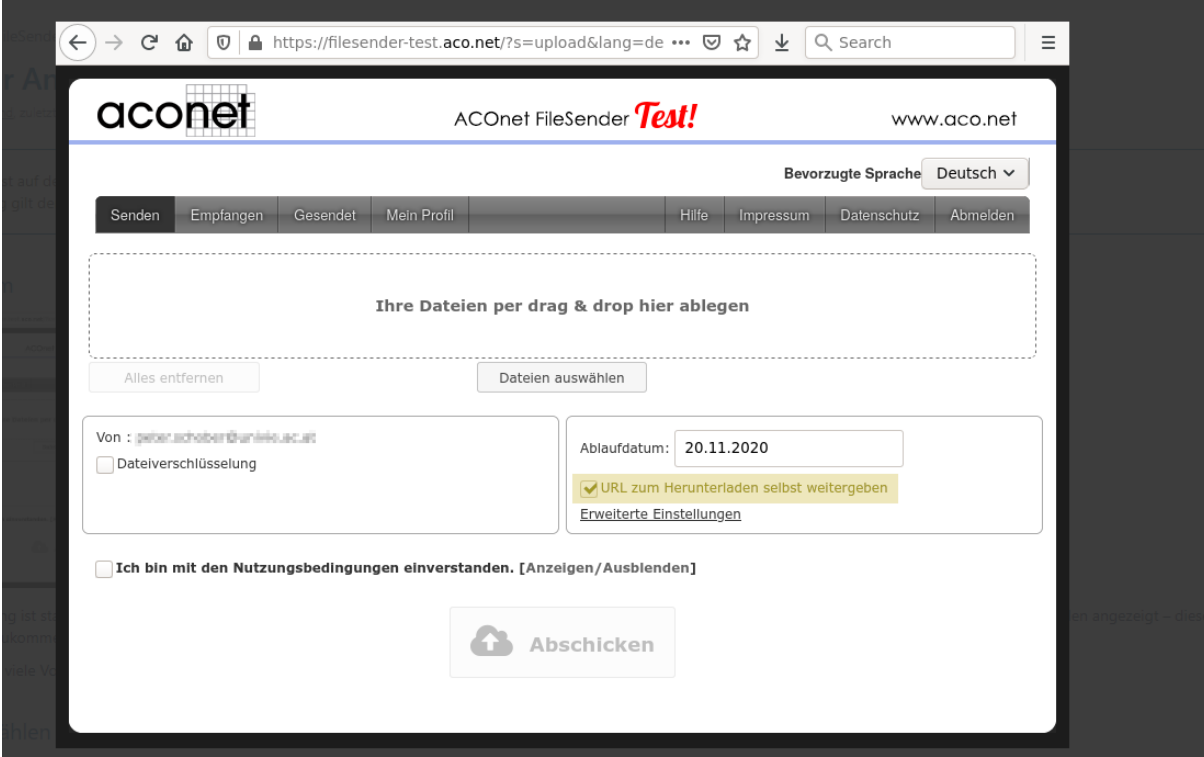

Im Feld "Ablaufdatum" setzen Sie bitte eine 15-tägige Frist!

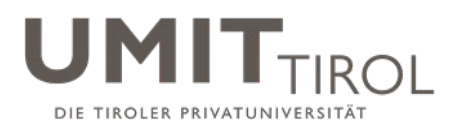

Nach der Anmeldung ist standardmäßig der Modus "URL zum Herunterladen selbst weitergeben" aktiviert. Bitte lassen Sie diesen Haken gesetzt!

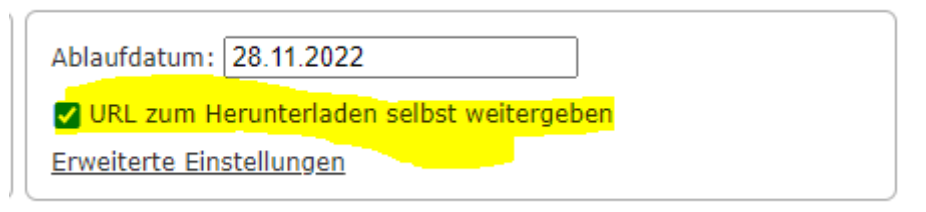

Bestätigen Sie die Nutzungsbedingungen und klicken Sie den Button "Abschicken"

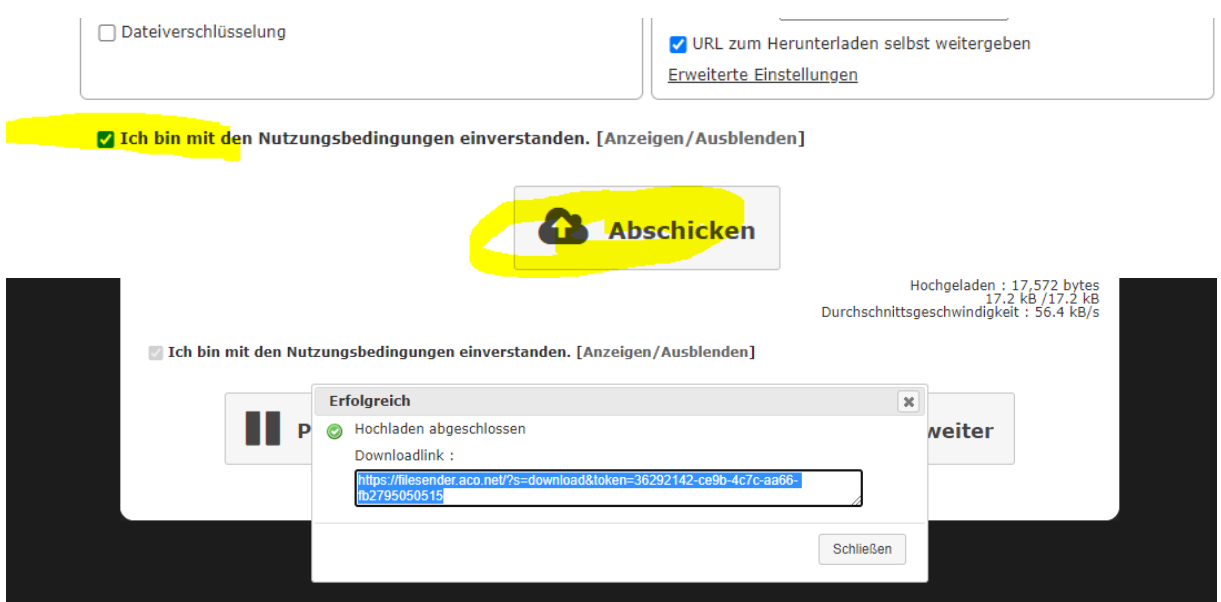

Sie erhalten eine E-Mail vom ACO-net FileSender auf Ihre UMIT TIROL-Email-Adresse.

Dieses Email (mit allen darin enthaltenen Daten) schicken Sie bitte an pruefungen@umit-tirol.at bzw. doktorat@umit-tirol.at

**Hinweis: Sobald die gebundene Version mit der unterzeichneten Checkliste im Student and Teaching Center eingereicht wurde und das E-Mail mit dem ACOnet-Link an das Student and Teaching Center [\(pruefungen@umit-tirol.at](mailto:pruefungen@umit-tirol.at) bzw. doktorat@umit-tirol.at) versendet wurde wird die Einreichung auf Vollständigkeit geprüft. Sofern alle Punkte erfüllt wurden, erhalten Sie eine Bestätigungs-E-Mail zur "Vollständigkeit der Abgabe der Abschlussarbeit" seitens des Student and Teaching Center an Ihren UMIT TIROL Mail-Account.**